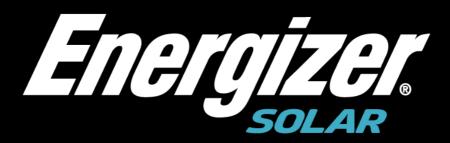

## Energizer Solar Portal Desktop

**User Manual** 

#### **Energizer Solar.**

No part of this document may be reproduced or transmitted in any form or by any means without prior written consent of Energizer Solar.

#### **Trademarks and Permissions**

All other trademarks and trade names mentioned in this document are the property of their respective holders.

#### **Notice**

The purchased products, services and features are stipulated by the contract made between Energizer Solar and the customer. All or part of the products, services and features described in this document may not be within the purchase scope or the usage scope. Unless otherwise specified in the contract, all statements, information, and recommendations in this document are provided "AS IS" without warranties, guarantees or representations of any kind, either express or implied.

The information in this document is subject to change without notice. Every effort has been made in this preparation of this document to ensure accuracy of the contents, but all statements, information, and recommendations in this documents do not constitute a warranty of any kind, express or implied.

#### **Energizer Solar.**

Address: Level 35,477 Collins Street, Melbourne Australia 3000

Website: www.energizersolar.com

## Contents

| 1 About This Document                     | 2   |
|-------------------------------------------|-----|
| 2 Regular Operation                       |     |
| 2 . 1 Home Page                           | 2   |
| 2 . 2 Sign Up                             | 5   |
| 2.3 Sign In                               | 1 0 |
| 2 . 4 Forgot Password                     | 11  |
| 2 . 5 New Site ( Agent or Installer)      | 1 2 |
| 2.5.1 Creating a Power Station (End User) | 13  |
| 2 . 6 Log Out                             | 14  |
| 3 Function Description                    | 1 5 |
| 3 . 1 Overview                            | 1 5 |
| 3 . 2 My Sites                            | 1 6 |
| 3.2.1 My Sites                            | 16  |
| 3.2.2 Consult a Map                       | 16  |
| 3.2.3+New Tag                             |     |
| 3 . 3 Device                              | 20  |
| 3.3.1 Inverter                            | 20  |
| 3 . 3 . 2 Inverter Details                |     |
| 3.3.3 Datalogger                          |     |
| 3 . 4 Firmware Management (Only Agent)    |     |
| 3 . 4 . 1 Firmware Version                |     |
| 3 . 4 . 2 Inverter Remote Upgrade         |     |
| 3 . 4 . 3 Dataloggor Remote Upgrade       |     |
| 3 . 4 . 4 Battery Remote Upgrade          |     |
| 3 . 6 Data Report (Only Agent)            |     |
| 3 . 7 Error List                          |     |
| 3 . 8 Personal Center                     |     |
| 3 . 8 . 1 User Type (Agent)               |     |
| 3 . 8 . 2 User Type (Installer)           |     |
| 3 . 8 . 3 User Type (End User)            |     |
| 3.8.4 Summary                             |     |
| 3.9 Account cancellation                  | 31  |

## About This Document

This manual introduces the function and operation process of Energizer Solar Portal, so as to facilitate users to operate and manage Energizer Solar

□ NOTE

Use Google Chrome for best results.

# 2 Regular Operation

## 2.1 Home Page

#### **Operation steps**

**Step1** Open your browser, enter the URL: "https://www.portal.energizersolar.com" in the address bar and press enter) to login to the homepage of Energizer Solar Platform.

Figure2-1

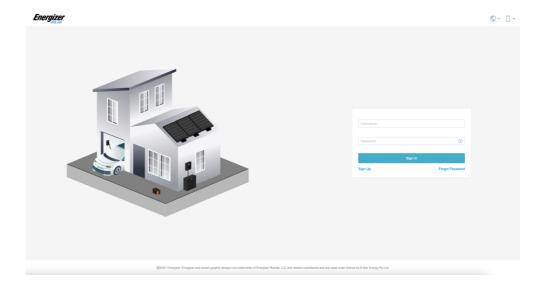

Step 2 The default English language is used in the Energizer Solar portal, and all the graphics of Energizer Solar portal are shown in English in this article. You can change the language by clicking in the upper right the "

Figure2-2-1

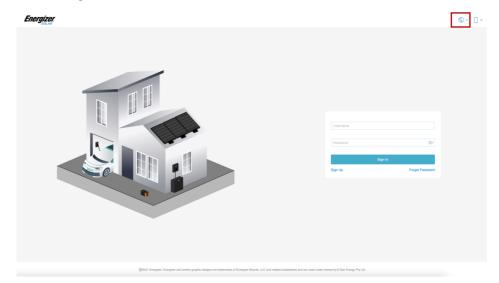

Figure2-2-2

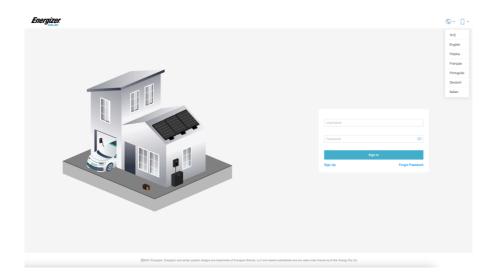

**Step 3** Energizer Solar Portal has developed a mobile client for users to view in real time. Click the " — " in the upper right corner of the phone to scan the QR code and select the appropriate installation method.

Figure2-3

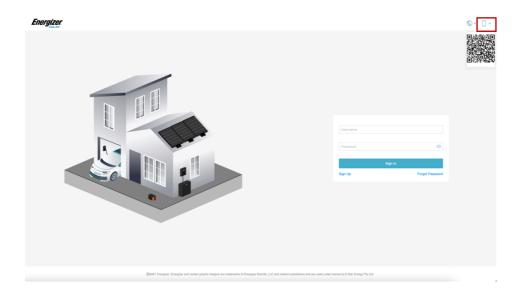

## 2.2 Sign Up

#### **Operation steps**

Step 1 Click "Sign Up" on the home page to enter the registration page.

Figure2-4-1

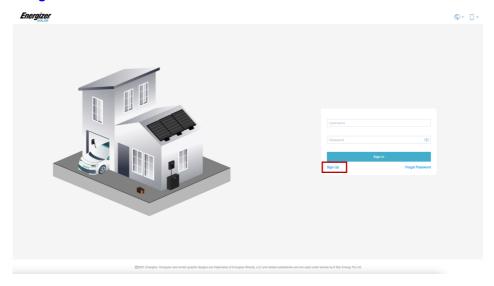

Figure2-4-2

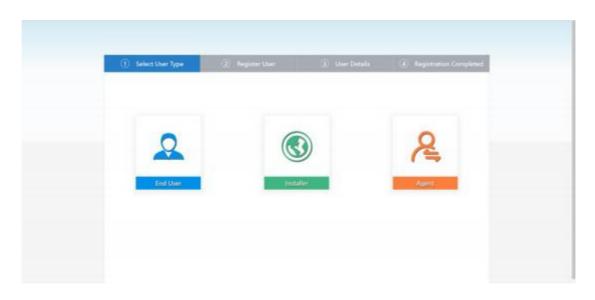

Step 2 Registration Page - Select User Role (Agent, Installer, End User)

Agent: Agent member users
Installer: Installer individual users
End User: End User individual users

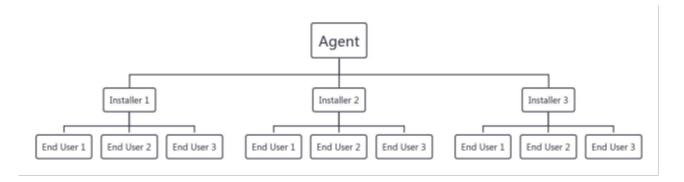

#### □ NOTE

| Web function           | terminal | Installer | agent    |
|------------------------|----------|-----------|----------|
| Create a power station | √        | √         | √        |
| Remove the power       | ,        | ,         | ,        |
| station                | √        | √         | <b>√</b> |
| Edit the power station | ×        | √         | √        |
| Remote Settings        | ×        | √         | √        |
| Remote upgrade         | ×        | ×         | √        |
| Data report            | ×        | ×         | √        |

#### Step 3 Registration Page - User Information

After selecting the target role, you can enter the user information interface, enter the information and click "Terms of Service" to read the agreement, then click "Next" to proceed to the next step.

#### NOTE

It is recommended to enter your email address to facilitate receiving the verification code for resetting your password.

Figure2-5

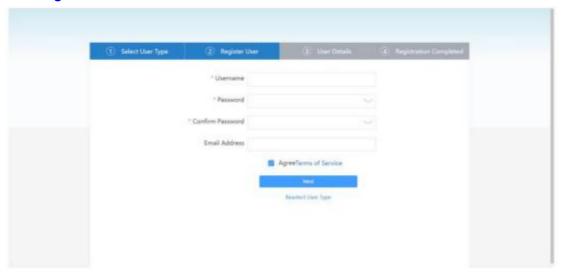

Step 4 Registration Page - Role Information

The first step is to select Agent
 Click if the company and organization (hereafter referred to uniformly as

organization) is using the Energizer Solar portal for the first time, and enter the organization information in this page.

Figure2-6-1

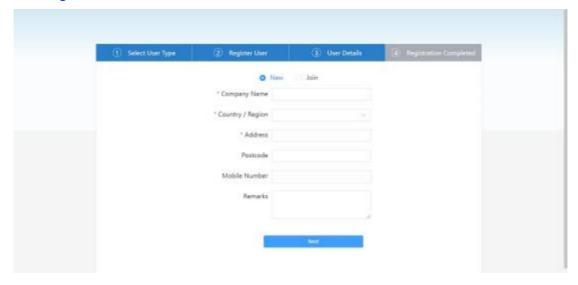

If the organization is already registered, click "Join" on the page and enter the invitation code generated by other member accounts of the organization (how to generate the invitation code for agents) to join and share the data information of the organization. After registration is completed, you will be redirected to the home page.

Figure2-6-2

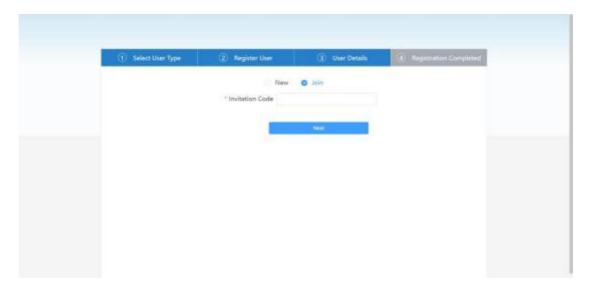

• The first step is to select installer

Enter your Agency ID (provided by the agent and viewed by the agent in the Personal Center) in order for the agent to check and process the information under your account. If you forget to fill out the form, you can enter it in the Personal Center after registration is completed. After registration is completed, you will be redirected to the home page.

Figure2-7

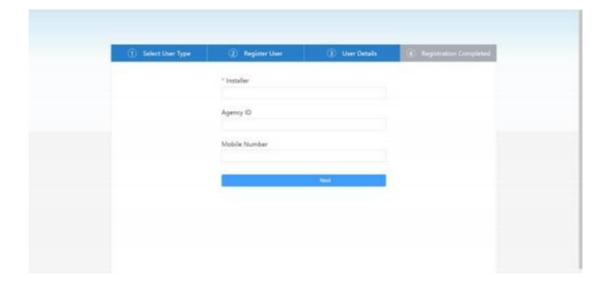

• The first step is to select End User

SN input box to fill in the collector SN, it is recommended to fill in the after-sales organization identification code (provided by the agent or installer, check at the personal center) so that the after-sales personnel query processing information under your account.

Figure2-8

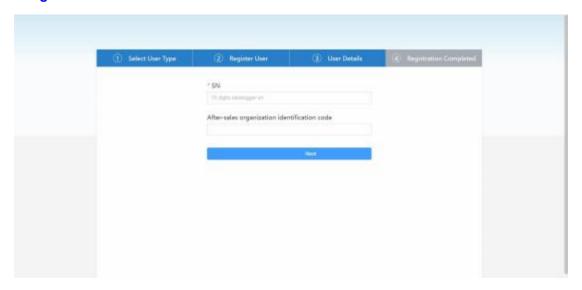

----End

## 2.3 Sign In

## **Operation steps**

**Step 1** Enter your registered username and password on the homepage of Energizer Solar portal and click the "Login" button to log in.

#### Figure2-9

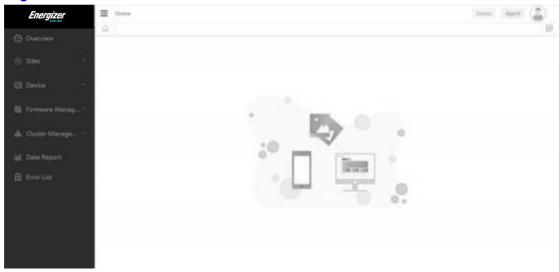

----End

## 2.4 Forgot Password

Users can retrieve their password in case of forgetting it by using the "Forgot Password" option.

#### Operation steps

- Step 1 Click on Forgot Password
- Step 2 Enter your username and new password
- **Step 3** Click to get the verification code to send the verification code, the verification code will be sent to the mailbox filled in when registering
- Step 4 Click "Reset Password" to reset your password

#### Figure2-10-1

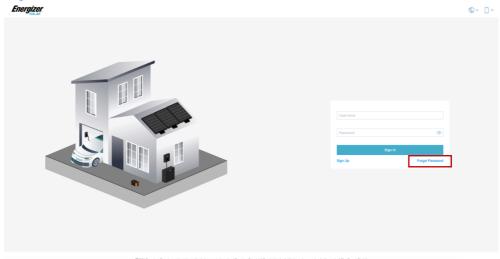

Figure2-10-2

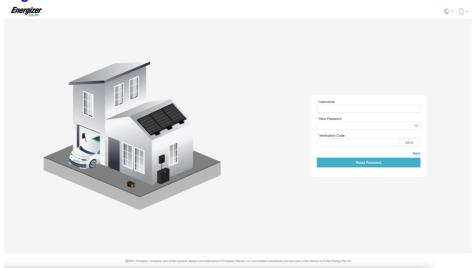

----End

## 2.5 New Site (Agent or Installer)

## After clicking Power Station Management in the left menu bar, click Create Power Station to enter Create

#### Operation steps

- Step 1 Click on Power Station Management in the left menu bar
- Step 2 Click to create a power station
- Step 3 Go to the Create a Power Station page

#### Figure2-11

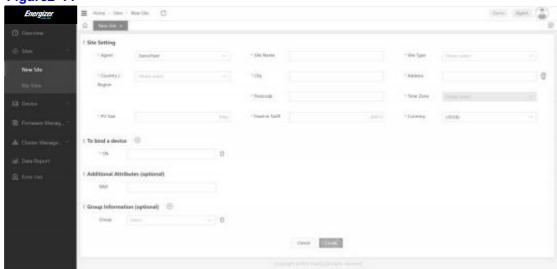

#### ----End

- Power station settings: Set up information about the power station
- Device binding: Enter the collector SN, click " " to add multiple collector SN
- Additional attributes (optional): can be ignored
- Grouping information (optional): can be ignored

#### 2.5.1 Creating a Power Station (End User)

#### Operation steps

**Step 1** Click "Associate SN" in the Data Overview screen to enter the Associate Power Station screen.

Figure2-12

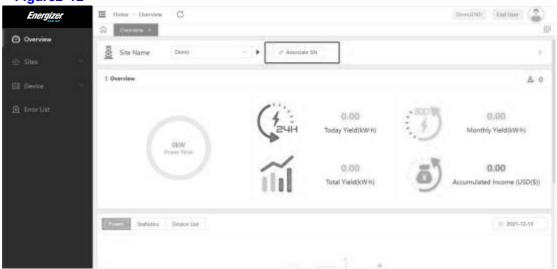

Step 2 Enter the collector SN in the SN input box and click "Create".

- If "No valid validated SN" is prompted, it means that the SN of the collector is entered incorrectly, please re-enter it. If you confirm the correct input and still have the problem, please contact the agent to deal with it.
- Prompt "SN is not associated with a power station, do you want to create a power station?" If the installer or reseller has not yet helped you create the power station, you can click "OK" to create it yourself. Or contact your installer or reseller to create the power station for you, after which the third scenario below appears as per the above two steps.

Figure2-13

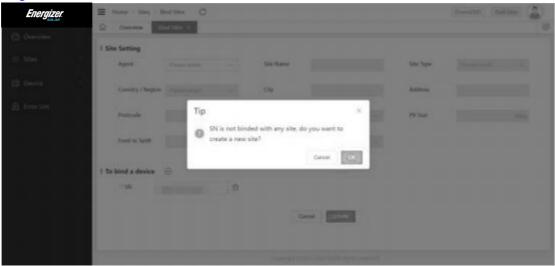

#### M NOTE

The third scenario: Enter the "Operation successful" prompt and jump to the data overview page to find the newly associated power station in the power station name drop-down box.

## 2.6Log Out

## **Operation steps**

- Step 1 Click on " " in the upper right corner of the entire interface
- Step 2 Check the box to log out and prompt "Sure you want to log out?"
- Step 3 Click OK to log out of your current account .

Figure 2-14-1

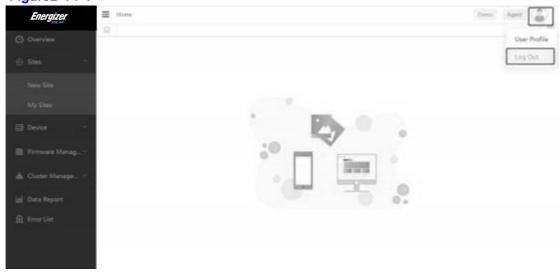

**Figure2-14-2** 

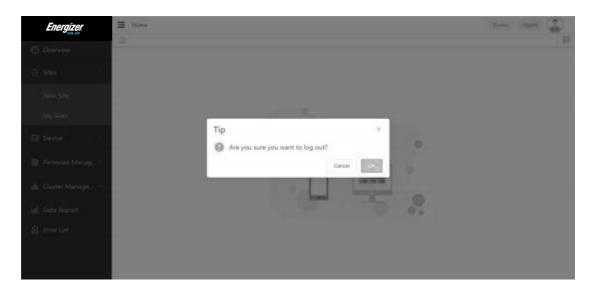

# 3 Function Description

## 3.1 Overview

## **Operation steps**

**Step 1** Click "Overview" in the left menu bar to view the information of each power station under the current user.

Figure3-1

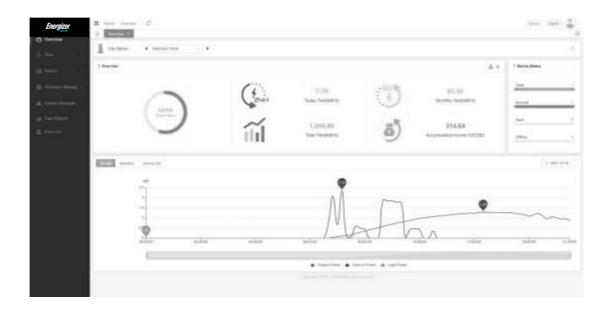

----End

## 3.2 My Sites

## **3.2.1 My Sites**

#### View information about all power stations under the current user.

Agent

Includes power plants created by agents, power plants created by installers associated with the organization, power plants created by end-users associated with the organization and power plants created by installers associated with the organization by end-users.

Installer

Contains power plants created by the installer and the power plants created by the end user associated with that installer.

End User

Power stations created by end-users and power stations associated with end-users.

#### 3.2.2 Consult a Map

## Click on the map to see the location distribution of the power station map.

| $\sim$ |      |
|--------|------|
|        |      |
|        | NULL |

Prerequisites: Create/ edit power stations so that they are created/ edited using map positioning

## 3.2.3+ New Tag

#### Add Tag to make it easy to find quickly.

#### **Operation steps**

Step 1 Select one or more targets

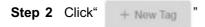

Figure 3-2-1

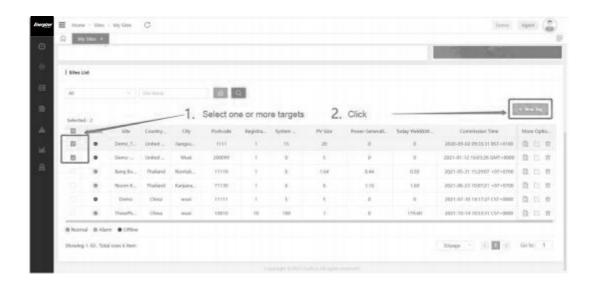

Step 3 Enter the Tag Name and click "OK".

Figure3-2-2

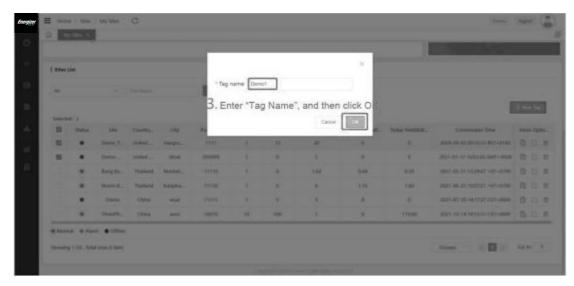

Step 4 The "Demo1" Tag is generated in the interface, click on the Tag to display the previously selected target

Figure3-2-3

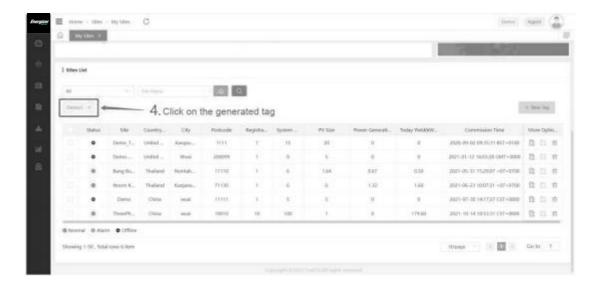

- **Step 5** If you want to add a target to an existing Tag, you can repeat steps 1 and 2 and enter the existing Tag Name in step 3.
- Step 6 If you no longer use a Tag, you can click the "x" after the corresponding Tag to delete the Tag

Figure3-2-4

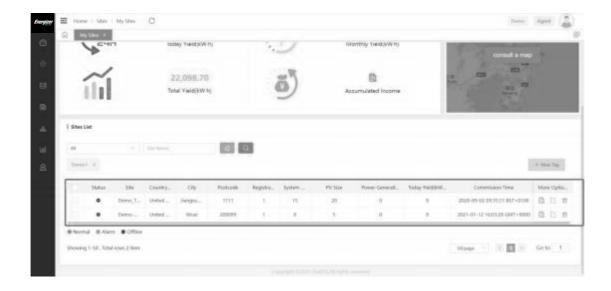

#### 3.2.4 More Options

Operation can operate on the selected power station, click " to view the power station details, click " to edit the power station information, click " to delete the selected power station.

#### NOTE

At present, the Energizer Solar Portal is not open to end-users to edit power stations .

Figure3-3

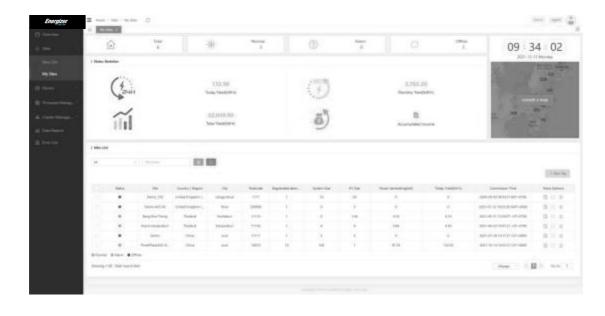

#### 3.3 Device

#### 3.3.1 Inverter

Query all devices under the current user, you can quickly find the target devices by filtering conditions of status, inverter SN, power station, collector SN, country/region, inverter model and grid connection time.

NOTE +New Tag reference 3.2.3

#### **Operation steps**

Step 1 Click " to go to the inverter details to view the details of the selected device.

Step 2 Click " to go to the remote setup page to set up the device.

NOTE

Not configurable for end users and not configurable for devices offline.

#### 3.3.2 Inverter Details

In this interface, you can view basic information such as model and version of a single device, as well as real-time information such as current power and today's power generation.

- Inverter historical data power change curve
- Inverter historical power generation statistics can be queried by three time units: day, month and year.
- A varie of real-time data can be checked.

#### 3.3.3 Datalogger

Query all modules under the current user, you can filter by status, collector type, collector SN, view collector signal strength and other information

NOTE +New Tag reference 3.2.3

## 3.4 Firmware Management (Only Agent)

#### 3.4.1 Firmware Version

Agents can view the latest version of firmware released by the manufacturer for various device types in order to select the right version to upgrade their devices.

#### 3.4.2 Inverter Remote Upgrade

Provides inverter remote upgrade operation, which can upgrade single unit or batch upgrade.

(Figure 3-4-1 shows the single inverter upgrade, and Figure 3-4-2 shows the batch inverter upgrade.)

Figure 3-4-1Single upgrade of the inverter

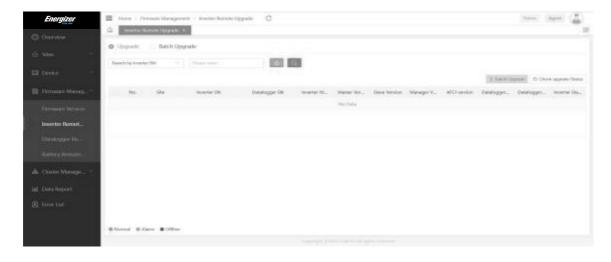

Figure 3-4-2 Batch upgrade of the inverter

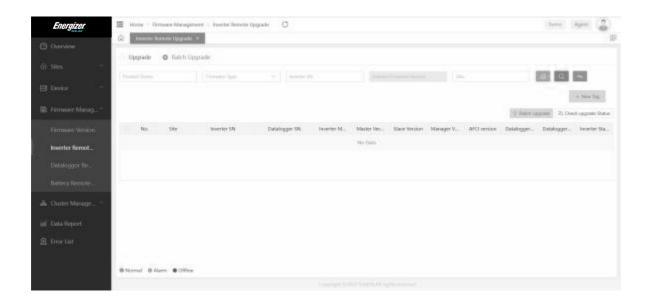

- Upgrade operation
  - a. Select the target device

Figure 3-5-1 Select the target equipment

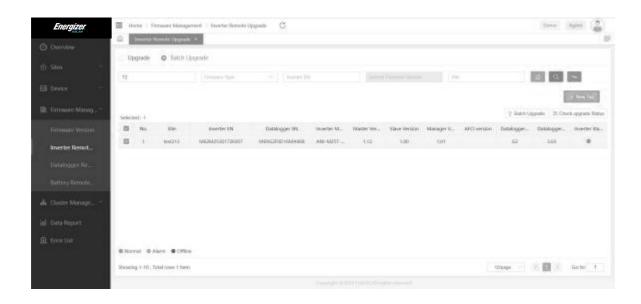

b. Click "Batch Upgrade".

Figure 3-5-2 Click Batch upgrade

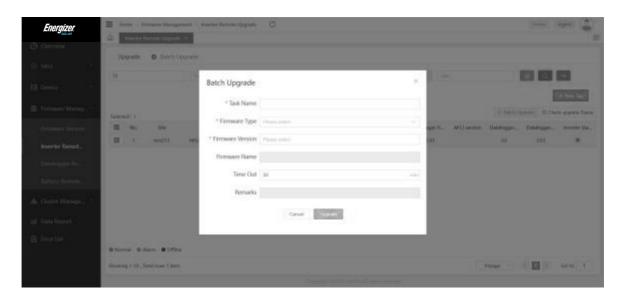

c. Enter the upgrade information and click "Upgrade".

Figure 3-5-3 Enter the upgrade content

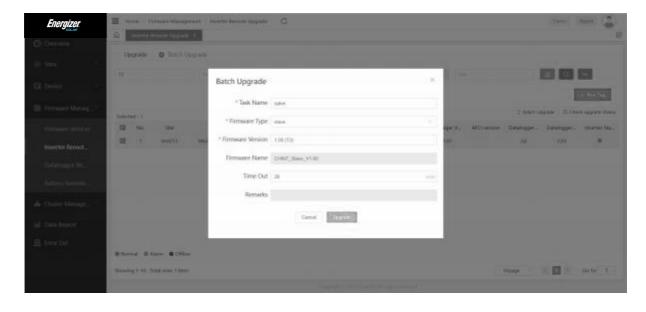

- Check the upgrade status
  - a. Click "View upgrade status".

Figure 3-6-1 View the upgrade status

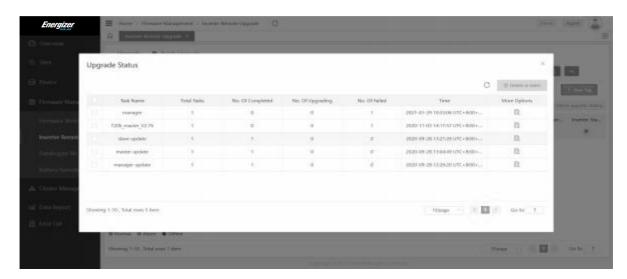

b. Click " I in the current page to view the upgrade task progress.

Figure 3-6-2 Upgrade task progress

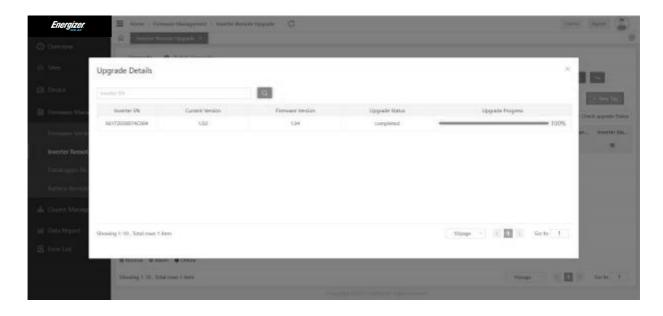

#### 3.4.3 Dataloggor Remote Upgrade

#### Provides remote operation of the collector.

**NOTE** 

Please refer to 3.4.2 for upgrade operation and status check.

Figure 3-7 Collector remote upgrade

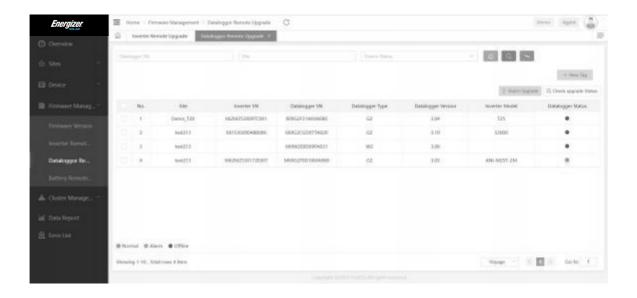

## 3.4.4 Battery Remote Upgrade

#### Provides battery remote upgrade operation.

M NOTE

Please refer to 3.4.2 for upgrade operation and status check.

Figure 3-8 Remote battery upgrade

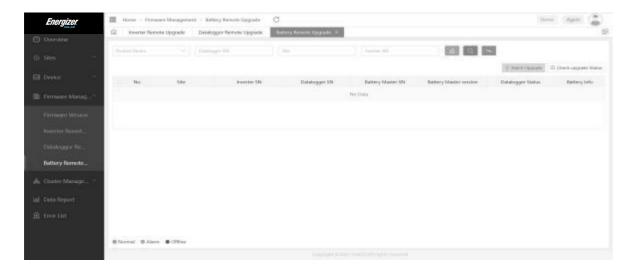

## 3.5 Cluster Management (Only Agent)

#### **Remote Scheduling**

□ NOTE

For use in South Australia. Other countries/regions can be ignored.

## 3.6 Data Report (Only Agent)

- Query the inverter history data information, the maximum available range is 15 days.
- If the search range includes incoming and outgoing daylight saving dates, the search range should not exceed 14 days.
- After searching the inverter history data, you can export the data by clicking the "Download" button on the right.

## 3.7 Error List

- Query the inverter history data information, the maximum available range is 15 days.
- If the search range includes incoming and outgoing daylight saving dates, the search range should not exceed 14 days.
- After searching the inverter history data, you can export the data by clicking the "Download" button on the right.

## 3.8 Personal Center

#### **Operation steps**

Step 1 Open Personal Center

Step 2 Click " " in the upper right co f the entire interface, select "Personal

Center" to enter the personal center page

Figure 3-9

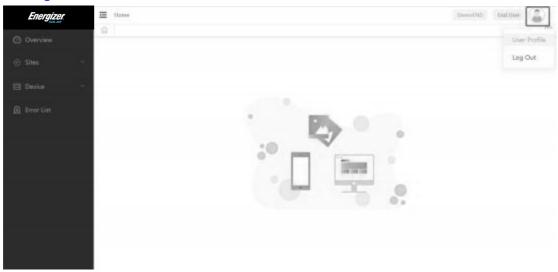

#### ----End

- Click "User Information" to check the client-id and username information, or click Modify to change the password.
- Click "Account Management", and there are three cases depending on your role.

## 3.8.1 User Type (Agent)

- Reseller Code
  - a. The reseller identification code required for installer registration.
  - b. Aftermarket organization identification code required for end-user registration.
- Invitation Code
  - a. Click Generate Invitation Code on the right to generate an invitation code for new members to use when joining the organization, i.e. the join operation in Registered Agent.
  - b. The invitation code is valid for 5 minutes and expires once.

#### Figure3-10-1

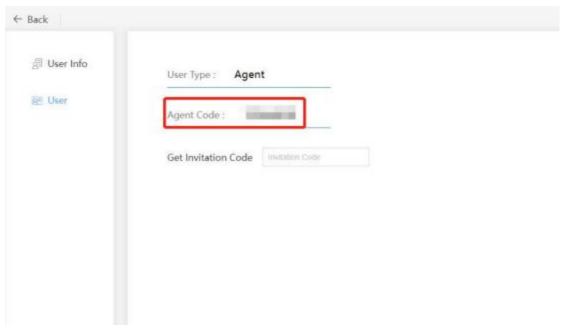

Figure3-10-2

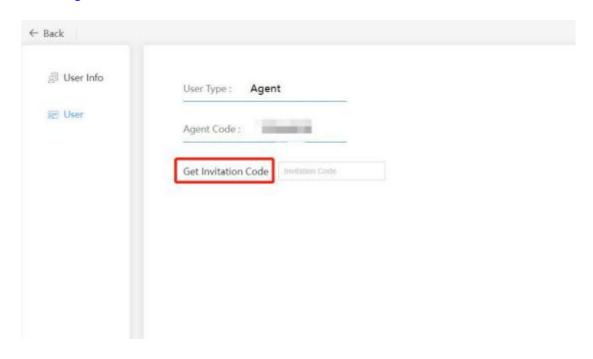

## 3.8.2 User Type (Installer)

Installer codes are available for end users to fill in after-sales organization identification codes when registering. If you want to bind the agent, you can enter the agent code in the input box after the associated agent and click "OK".

NOTE

Installers are not allowed to fill in the installer code.

Figure3-11

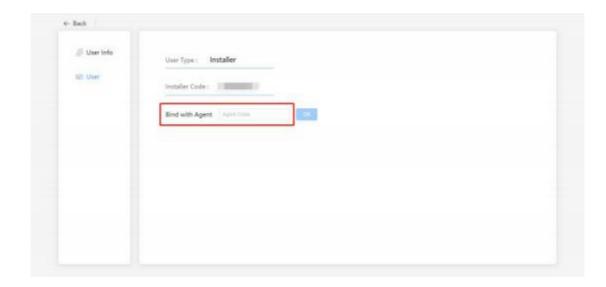

#### 3.8.3 User Type (End User)

If you do not fill in the after-sales organization identification code during registration and need to fill in additional information, you can enter the installer/agent code here and click "OK".

M NOTE

End users can and only can bind one code.

Figure3-12

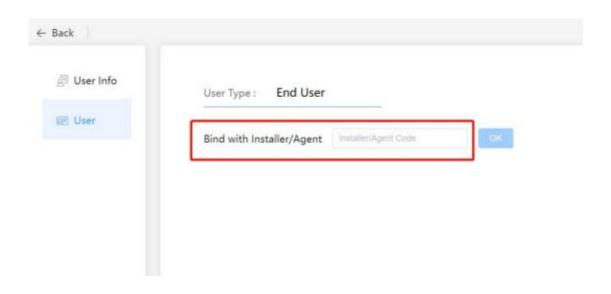

#### **3.8.4 Summary**

- The "Agent ID" of the installer's registration and the "After-sales Organization Identification Code" of the personal center can only be filled in with the "Agent Code", which can be filled in multiple times.
- You can fill in either the agent code or the installer code in the "After-sales organization identification code" and "Agent/Installer Code" in the personal center of the end-user registration, but only one can be filled in.

## 3.9 Account cancellation

**Step 1** Click the icon in the upper right corner of the entire interface, select "Personal Center" to enter the personal Center page.

Step 2 Click "Account Management" to enter the "Account Management page".

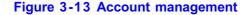

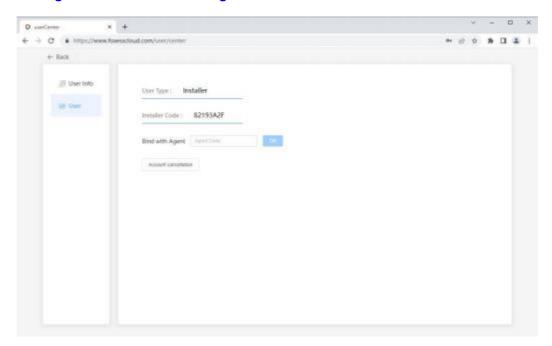

**Step 3** Click "Account Cancellation", pop up the "Account Cancellation" window, correctly enter "Password, Confirm password" in the pop-up window, and click OK.

Figure 3-14-1 Cancel the account

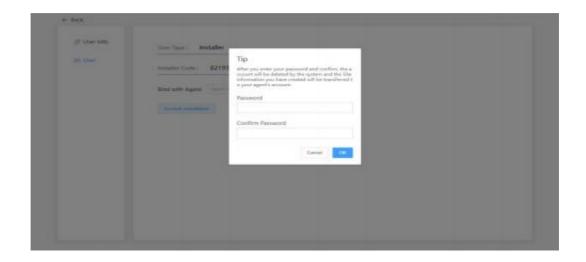

Figure 3-14-2 Enter the password

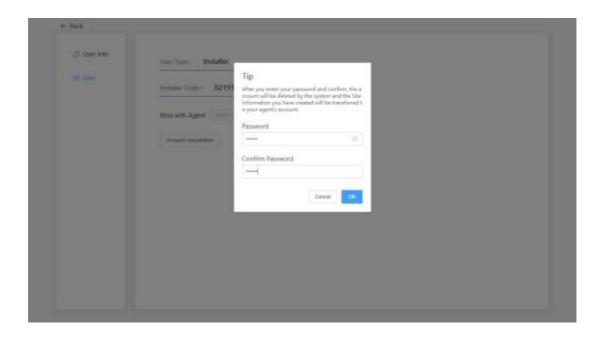

**Step 4** Pops up, " Logout is OK?"Tip box, click" Save ", prompt logout is successful, the page jump to the login page.

Figure 3-15-1 Confirm the cancellation?

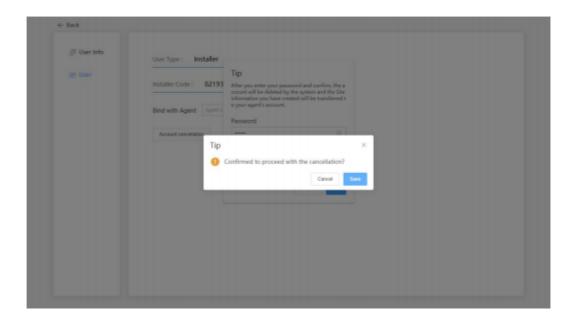

Figure 3-15-2 Successful logoff

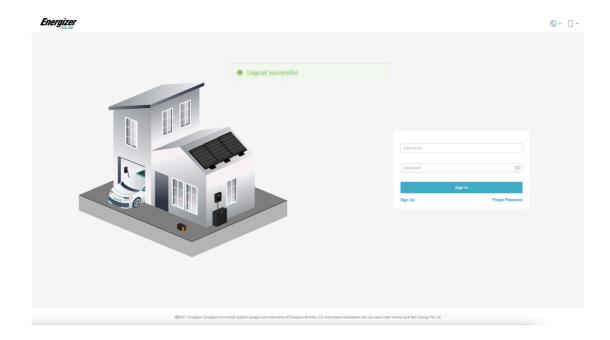

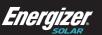

Australia Level 35, 477 Collins St, Melbourne Victoria 3000, Australia +61 1300 757 827

The Black Church, St Mary's Place Dublin D07 P4AX, Ireland +353 1 254 8222

North America 888 Prospect Street La Jolla California 92037 (424) 254-5344

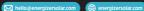

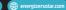

© 2022 Energizer. Energizer and certain graphic designs are trademarks of Energizer Brands, LLC and related subsidiaries and are used under license by 8 Star Energy Pty Ltd. All other brand names are trademarks of their respective owners. Neither 8 Star Energy Pty Ltd nor Energizer Brands is affiliated with the respective owners of their trademarks.